主題敘述:PULSENSE PS-500 透過智慧型手持裝置(Android)更新韌體操作方式

※ 在使用 PULSENSE 和您的智慧型手持裝置之前, 請先執行以下操作更新:

1、請在您的智慧型手持裝置上更新 EPSON PULSENSE View 應用程式,新版本為 1.0.8。

2、更新您的 PULSENSE 專用韌體,新版本為 01.11。

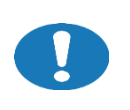

**更新前,建議先將 PULSENSE PS-100 的資料先上傳完畢。 要完成 PULSENSE 應用程式和韌體的更新,大約需要 10~15 分鐘**。

## ◆ 如何檢查 APP 版本:

開啟 EPSON PULSENSE View 應用程式,輸入帳號與密碼,點選左上角 , 選擇「資訊」,點擊「關於」,即可看到目前 APP 版本。

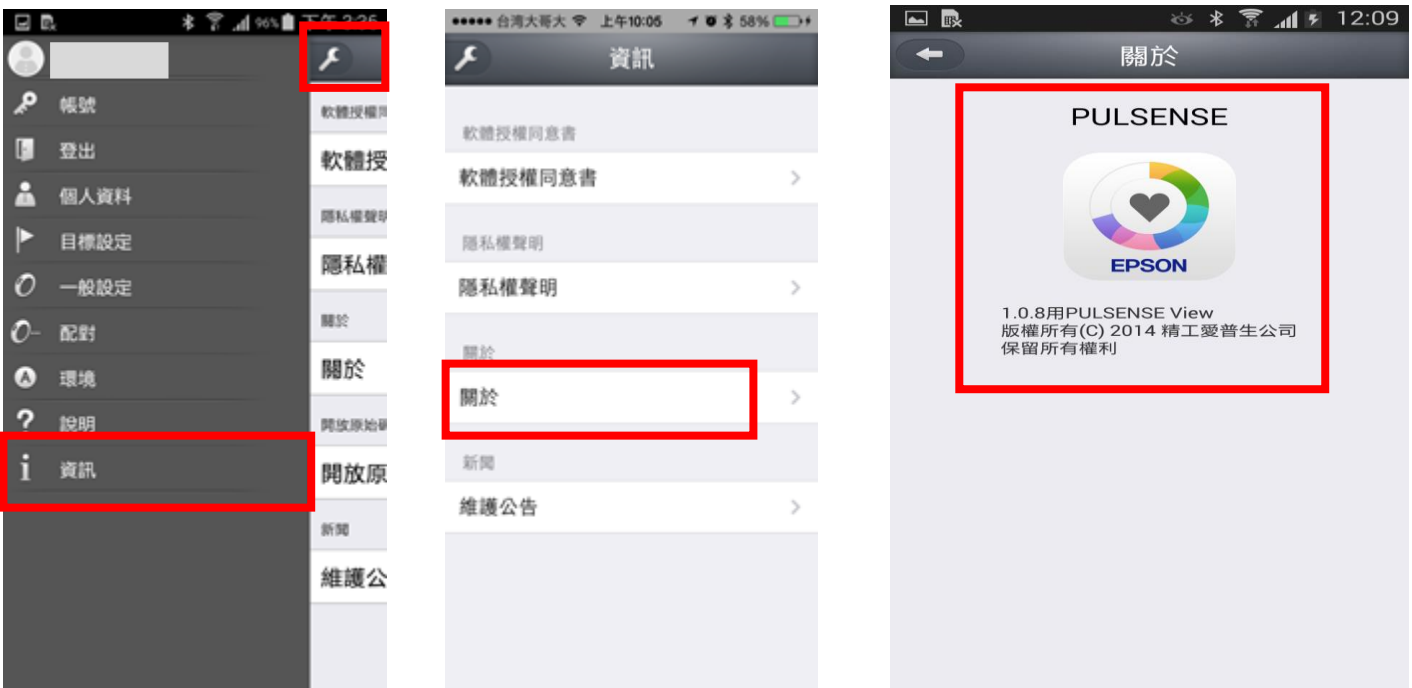

◎ 如果不是最新版本,請至智慧型手持裝置的「Play 商店」更新,或者透過自動更新功能在 Android 設備上啟用,該應用程式會自動更新。

◆ 如何在手錶本體檢查 PULSENSE PS-500 韌體版本: 拍擊錶面兩至三下,顯示[選單--區],按 B 鍵兩次, 顯示[選單--系統], [選單--系統]按 A 鍵, 再按 B 鍵三次顯示[系統--版本], [系統--版本]按下A鍵,顯示韌體版本。

**B B**

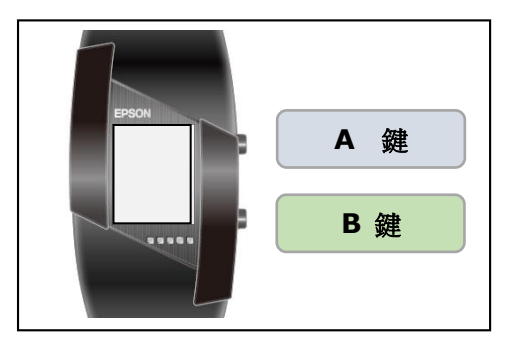

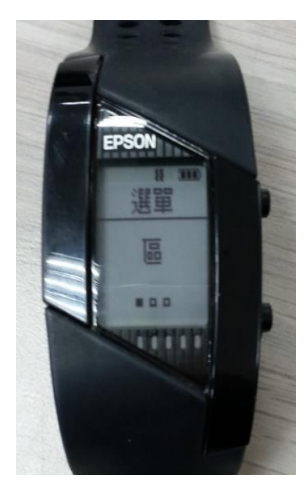

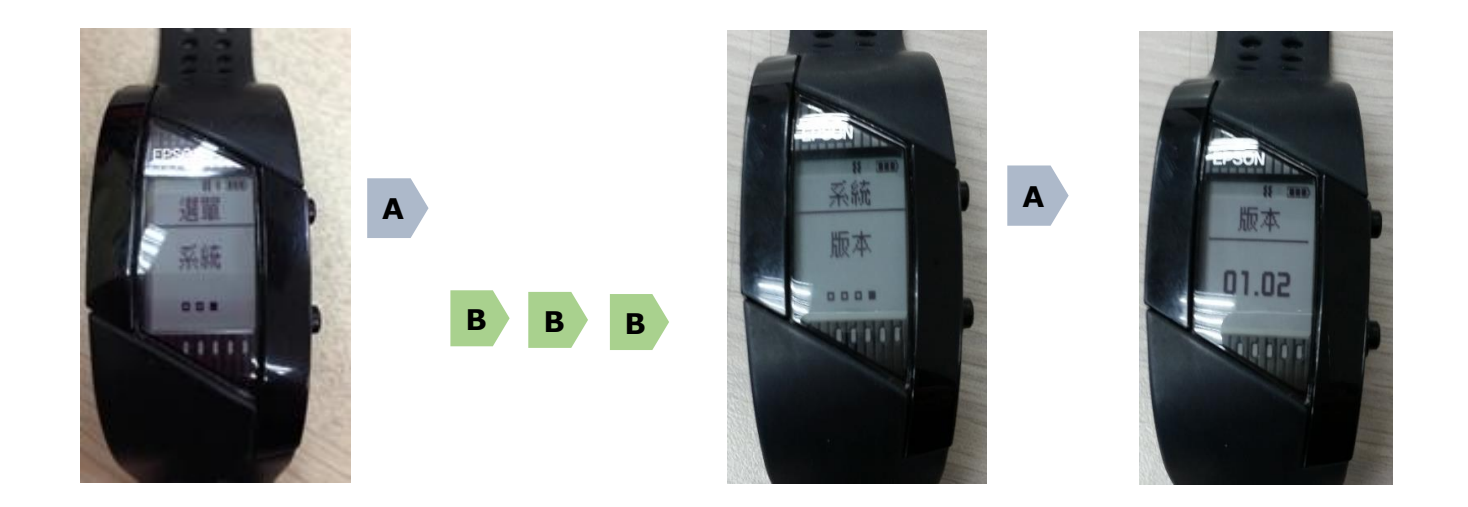

## **請準備以下事項,開始韌體更新:**

**★** PULSENSE PS-500 手錶

**★** 底座支架

**★ AC 變壓器 ( 選購品 ) 或 USB 連接線 ( 透過它可對您的裝置進行充電 )** 

**★** 您的智慧型手持裝置

**★** 韌體更新前,建議先將 PULSENSE PS-500 的資料先上傳完畢

步驟 1、檢查您的智慧型手持裝置 EPSON PULSENSE View 應用程式,版本為 1.0.8。

步驟 2、點選左上角 2 (在圖標的右上角顯示一個紅色的點,表示新版本可用),選擇「一般設 定」,進入「設定設備」選單,點選「Wristband 系統韌體更新」,

出現有新版韌體 01.11, 請將 PULSENSE PS-500 扣在底座上且接 USB 線或透過變壓器進行充 電,按「開始」執行韌體更新。

※韌體的更新,大約需要 15 分鐘。 ※智慧型手持裝置的網路(3G / 4G /WIFI)要保持暢通。 ※更新過程中請不要卸除底座會導致更新失敗。 ※若 PULSENSE PS-500 手錶韌體不是 01.11 版則會顯示要更新版本訊息。

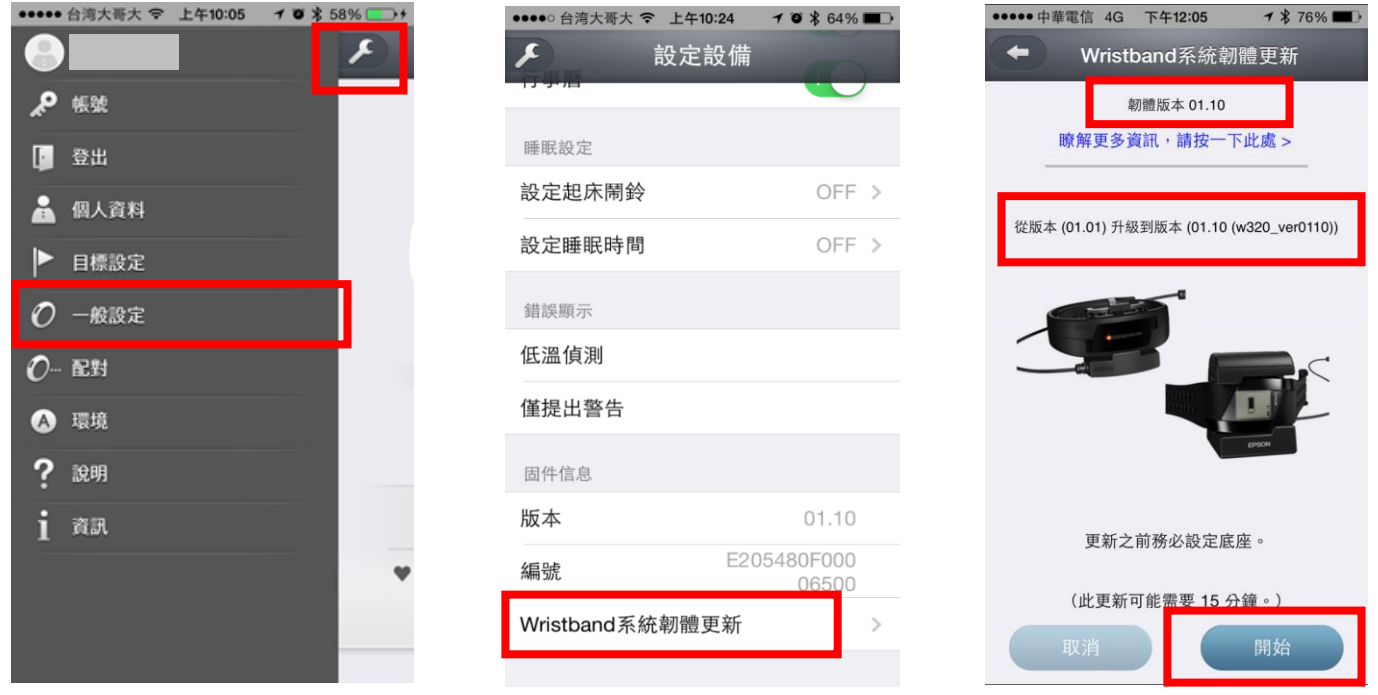

步驟 3、當韌體更新成功會出現以下畫面,需等到倒數 120 秒後才能進入另一個動作並且在倒數過程 中手錶會出現「完成」。

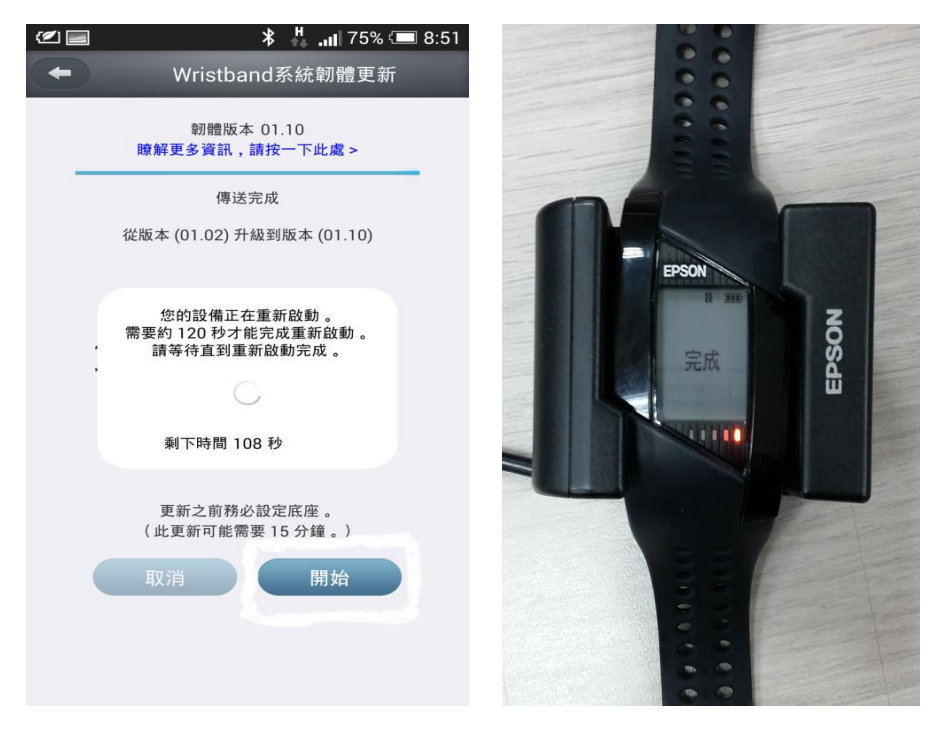

步驟 4、畫面出現需至智慧型手持裝置中「設定」-「藍芽」,選擇之前配對的 PULSENSE PS-500 做 「解除配對」動作。

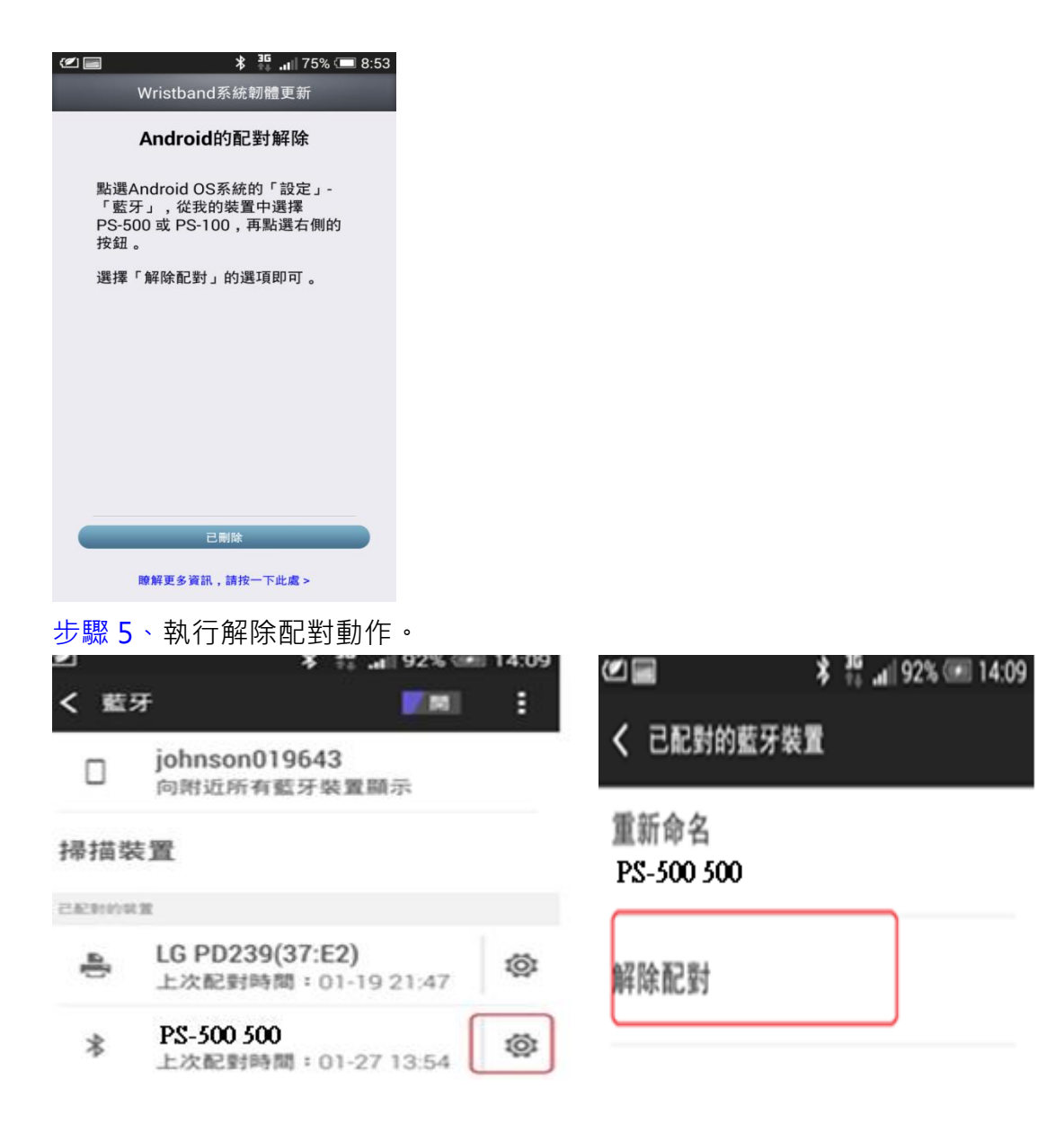

步驟 6、畫面會出現,請將智慧型手持裝置重新開機,重開機後請再重新配對。

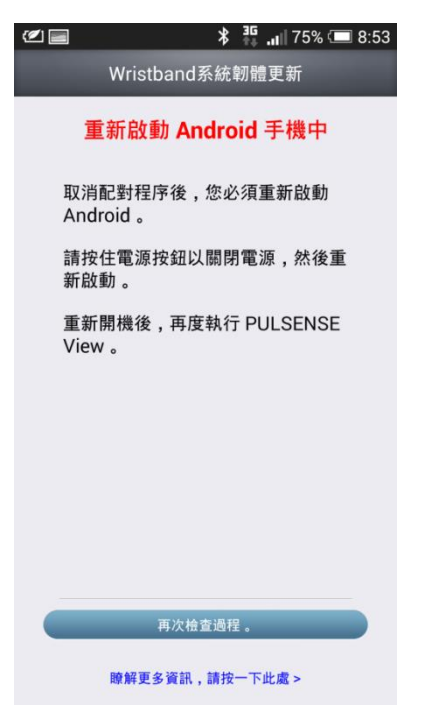